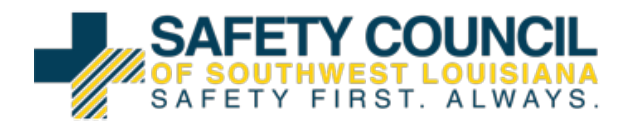

### Logging into OMNI:

1. Using your given Username and Password, log into the LINK system: https://portal.hasc.com/App/login?redirect=%2F

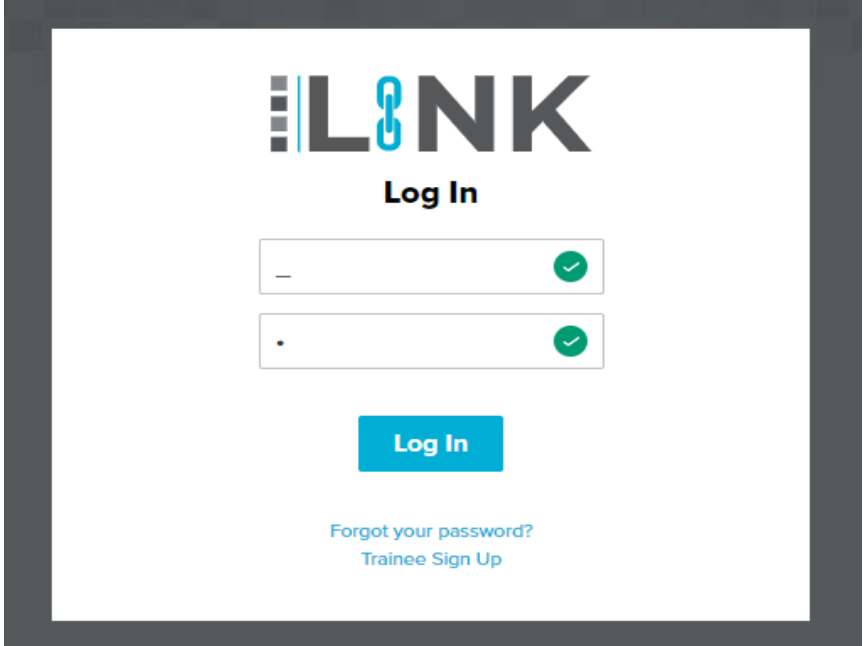

2. Once you have logged in for the first time you will be required to reset your password.

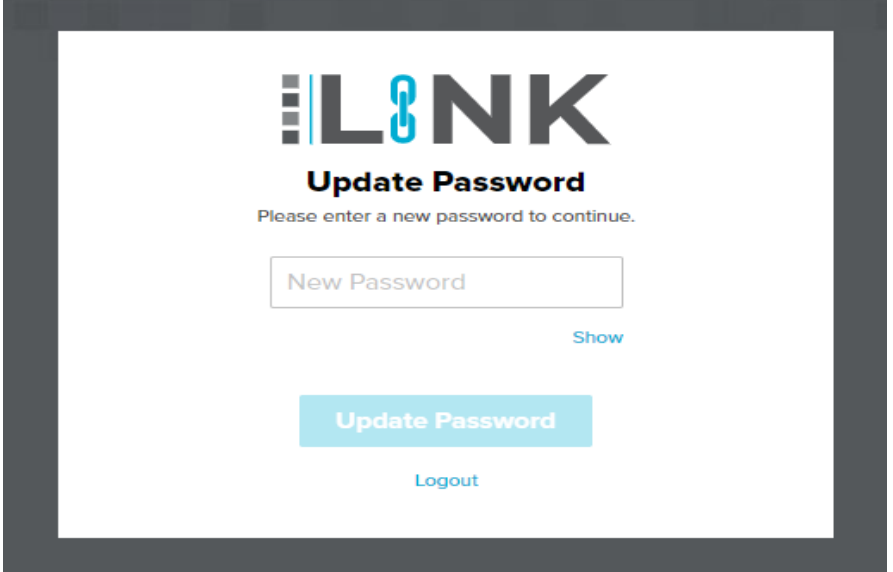

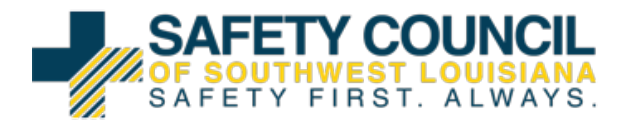

## 3. Once logged in Your dashboard will appear and available to be

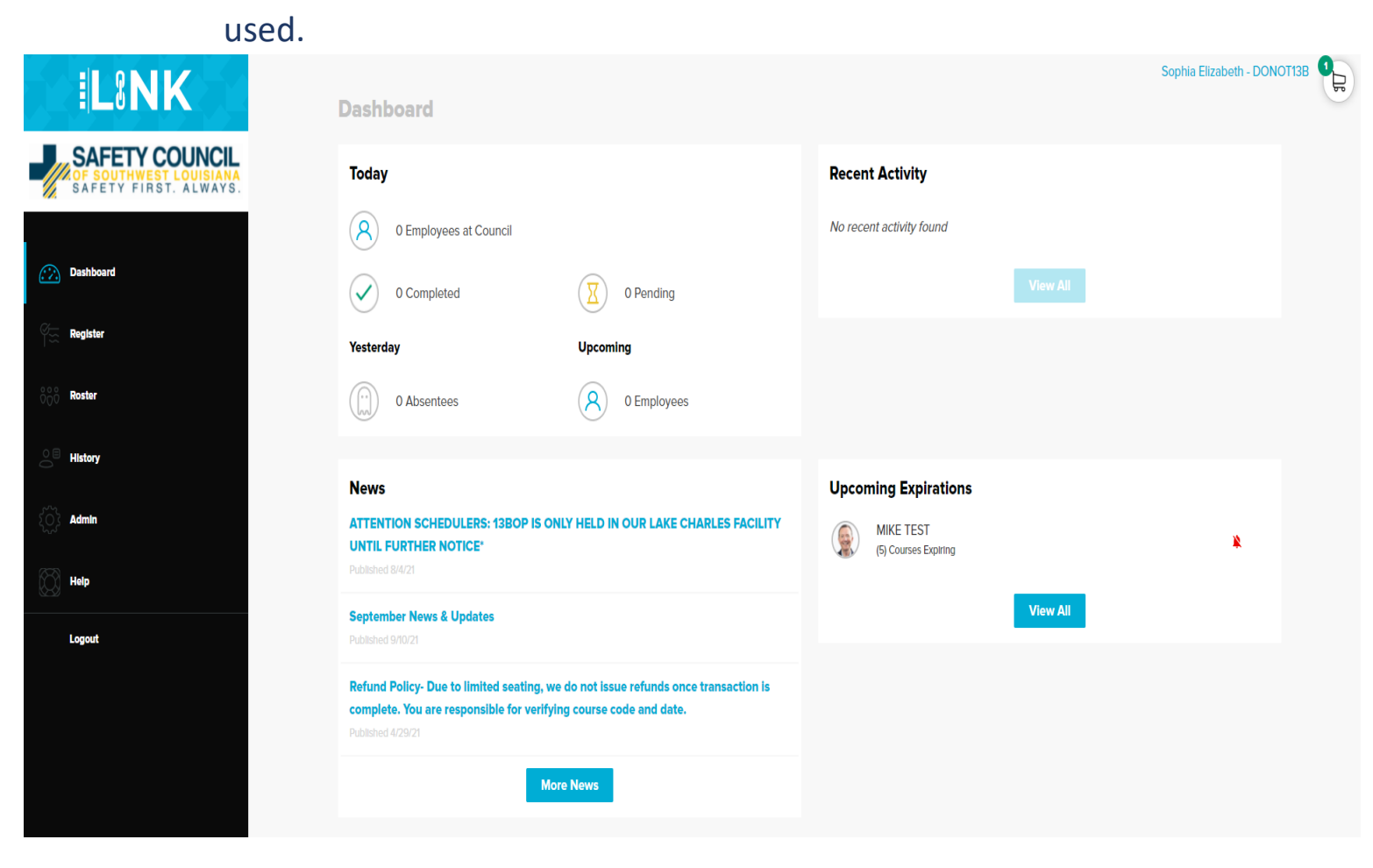

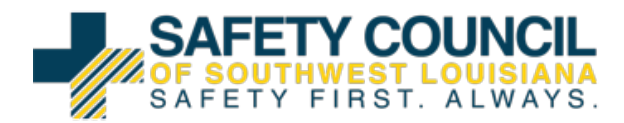

Registering a student:

1. When logged into OMNI select the menu item "Register"

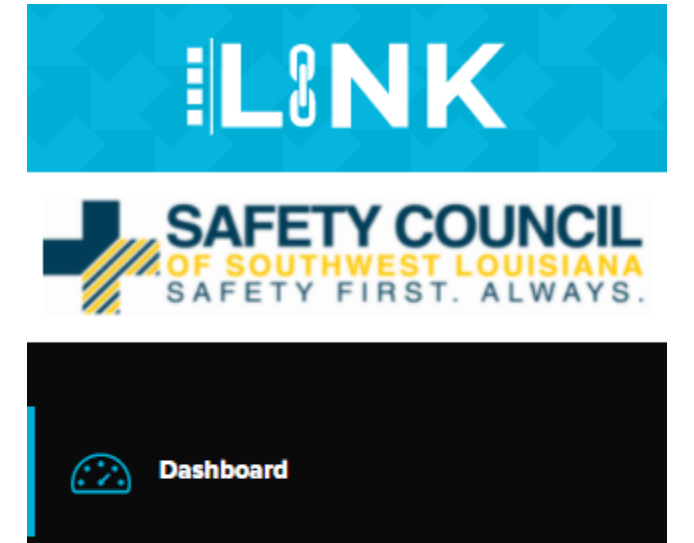

Register

**Roster** 

**History** 

2. After selecting "Register" input the student's social into the box titled "Enter SSN" or their Council ID in the box "Enter Council ID"

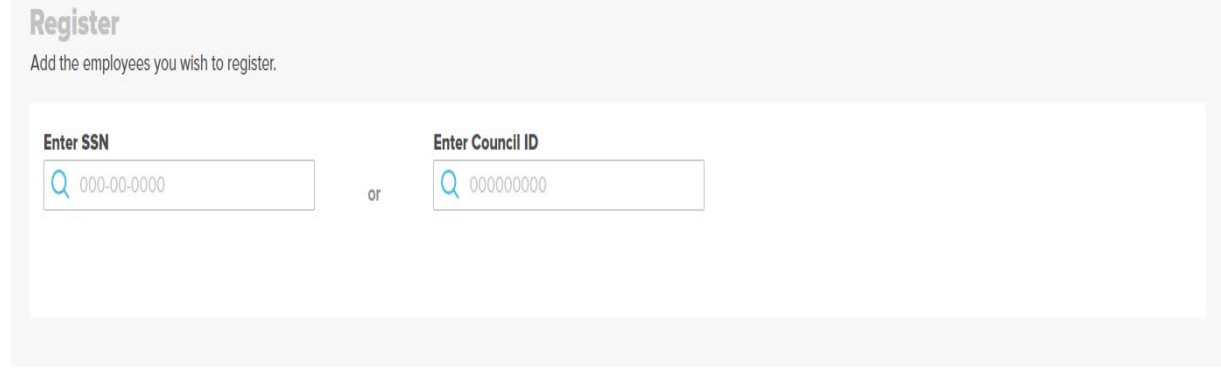

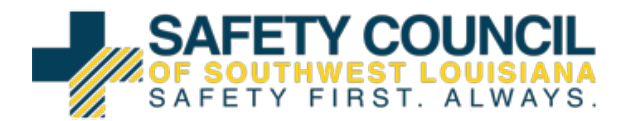

# 3. Once the student is at the bottom of the screen select "Select Services"

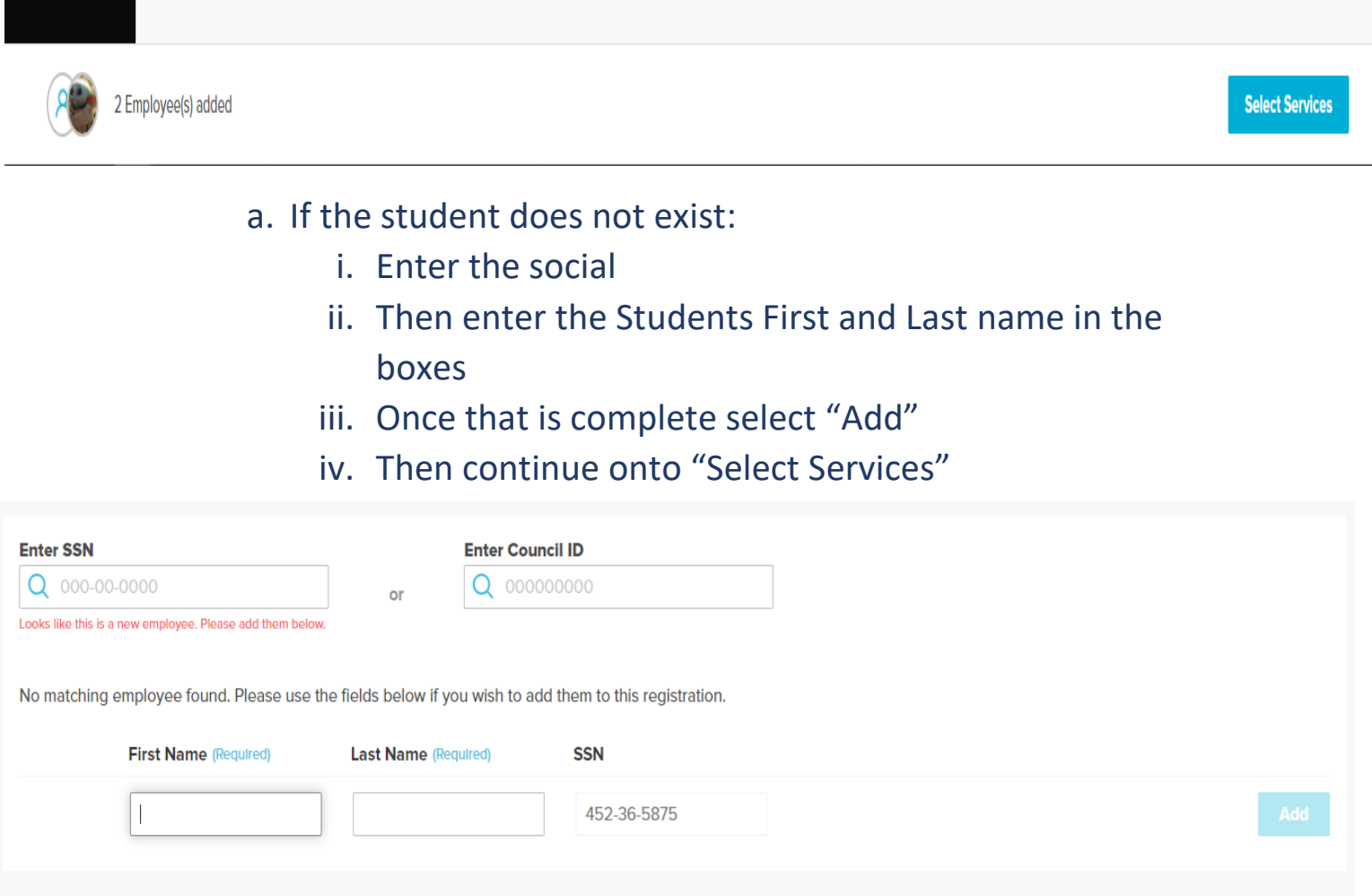

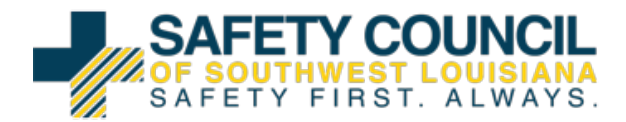

4. On the left hand side there are a few options to specify the search.

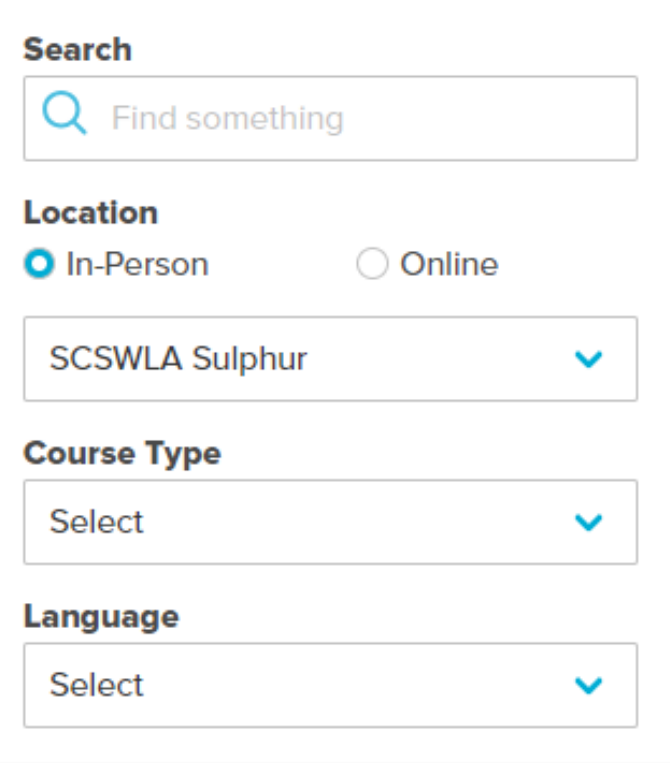

- a. "Search" the user can type in either the course name or code.
- b. "Location" select which facility the student will be attending.
	- i. If a student is going to take a distance learning course, the location must be set to **ONLINE** then to **SCSWLA** LINK Training.
- c. "Course Type" the user can select from the different types of training (Ex. Company Specific, General Safety)
- d. "Language" the user can select from English, Spanish, or **Other**

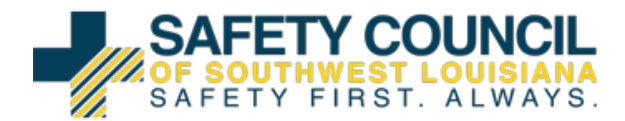

#### 5. Once the user has found the correct course select "Register"

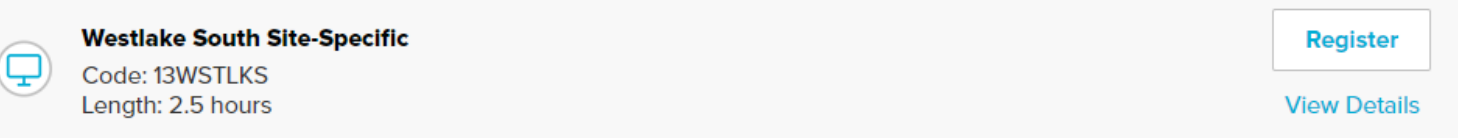

## 6. A second screen will pop up and the user will select "select Date" and pick the date that is most convenient.

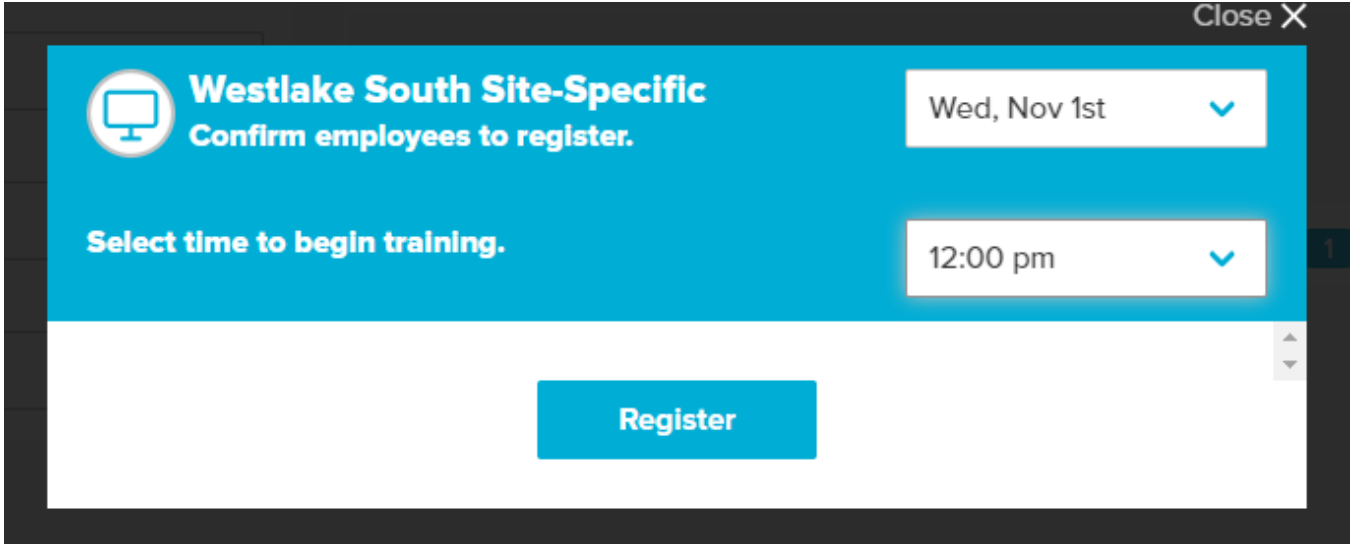

- 7. Then Select "Register" again.
- 8. You can repeat steps 1-7 with as many students as necessary.
- 9. Once all the students you have registered are in the cart select "Checkout"

1 Employee(s) added

Checkout

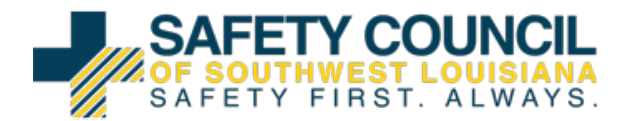

## 10. Review courses on the checkout page before checking out by clicking the down arrow to the right of the student's name.

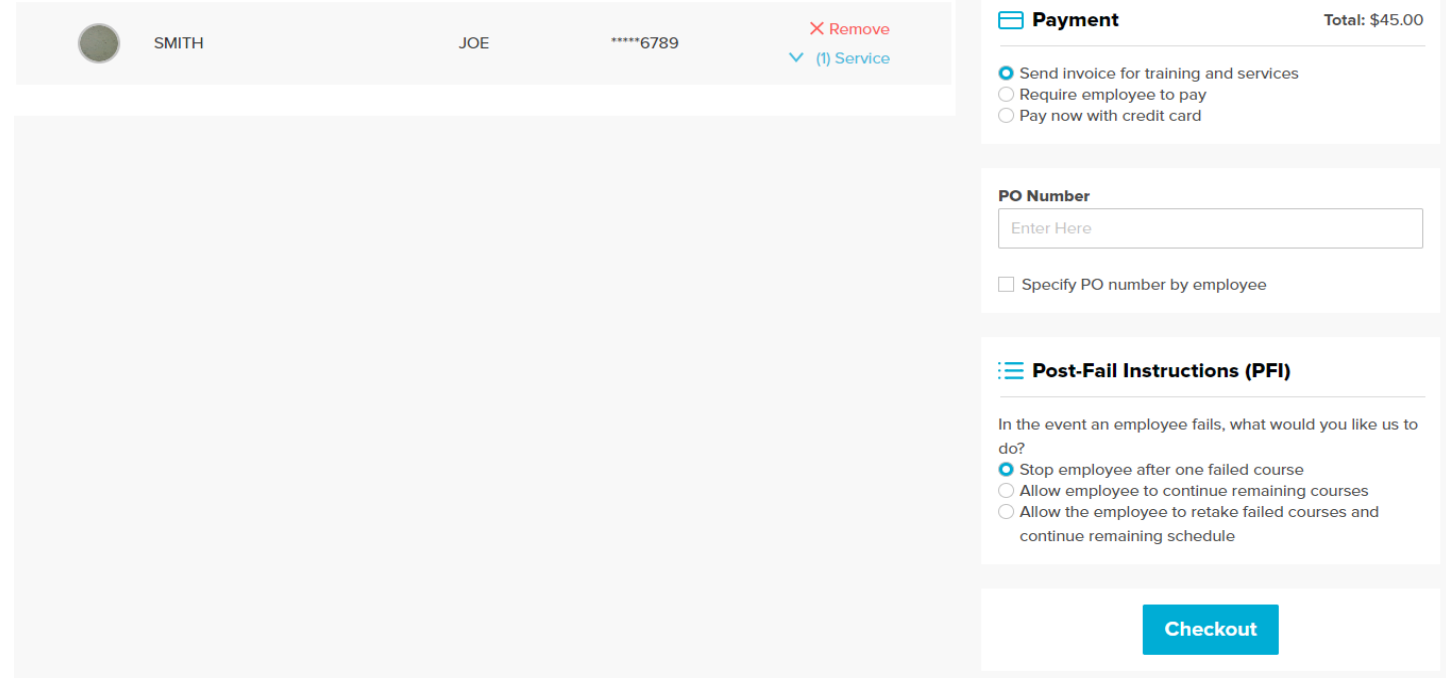

- a. To delete select "Remove"
- b. To see services that the user has selected and scheduled select "Service"
- c. To make any changes to the course select "Edit"
- 11. On the right of the screen it will give you three options to

pay

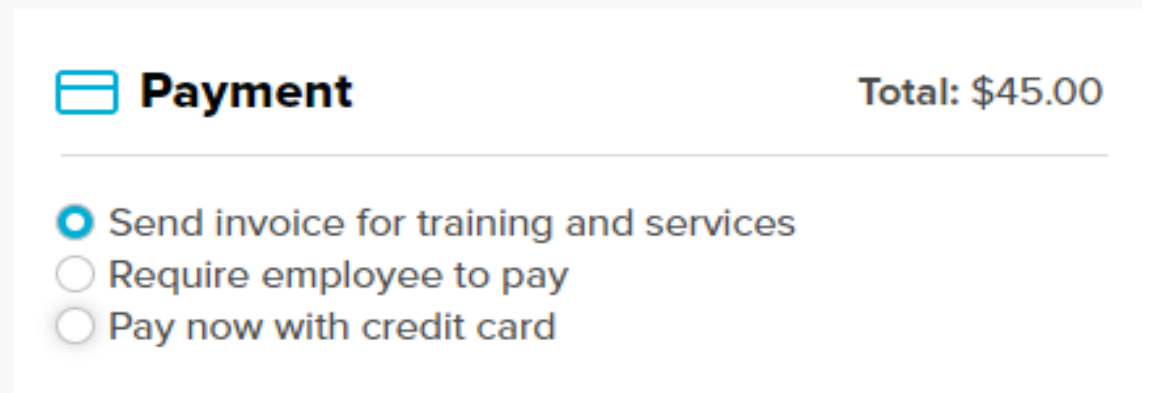

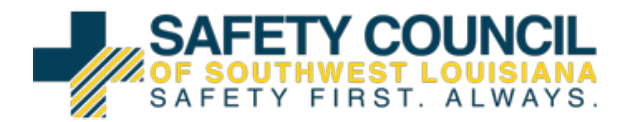

- a. Send invoice for training and services (Insert PO if needed)
- b. Require employee to pay
- c. Pay now with credit card
- 12. Then select "Checkout"

# **Checkout**

- 13. The last screen is the confirmation page
	- a. If a E-Routing slip is needed, check the blue box next to the correct student and select "Print"

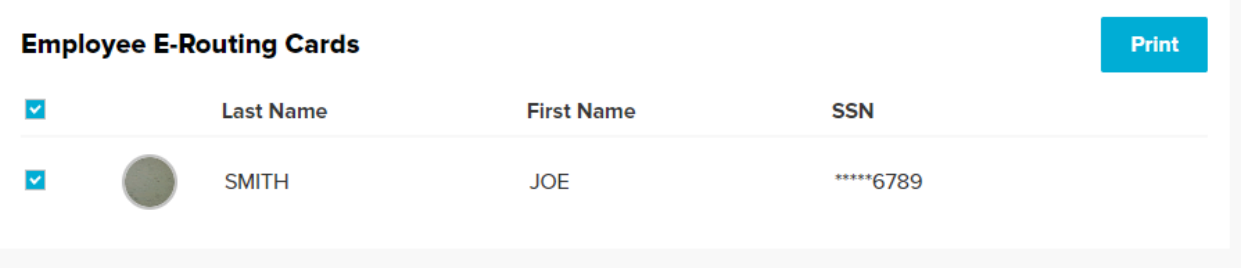